COBALT.

# 9902-DC-4K

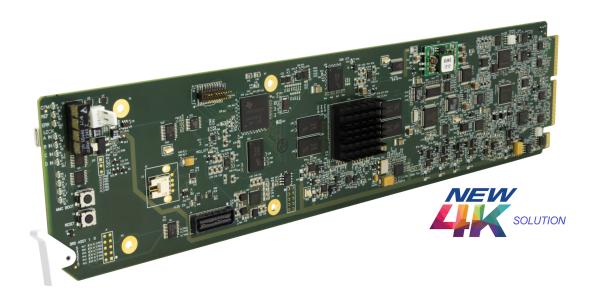

# **Quad-Input 3G/HD UHD Broadcast Downconverter with Optional Frame Sync**

# **Product Manual**

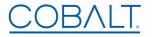

#### **Cobalt Digital Inc.**

2506 Galen Drive Champaign, IL 61821 Voice 217.344.1243 • Fax 217.344.1245 www.cobaltdigital.com

#### Copyright

#### ©Copyright 2017, Cobalt Digital Inc. All Rights Reserved.

Duplication or distribution of this manual and any information contained within is strictly prohibited without the express written permission of Cobalt Digital Inc. This manual and any information contained within, may not be reproduced, distributed, or transmitted in any form, or by any means, for any purpose, without the express written permission of Cobalt Digital Inc. Reproduction or reverse engineering of software used in this device is prohibited.

#### **Disclaimer**

The information in this document has been carefully examined and is believed to be entirely reliable. However, no responsibility is assumed for inaccuracies. Furthermore, Cobalt Digital Inc. reserves the right to make changes to any products herein to improve readability, function, or design. Cobalt Digital Inc. does not assume any liability arising out of the application or use of any product or circuit described herein.

#### **Trademark Information**

**Cobalt**<sup>®</sup> is a registered trademark of Cobalt Digital Inc.

**openGear**<sup>®</sup> is a registered trademark of Ross Video Limited. **DashBoard**<sup>TM</sup> is a trademark of Ross Video Limited.

Congratulations on choosing the Cobalt® 9902-DC-4K Quad-Input 3G/HD UHD Broadcast Downconverter with Optional Frame Sync. The 9902-DC-4K is part of a full line of modular processing and conversion gear for broadcast TV environments. The Cobalt Digital Inc. line includes video decoders and encoders, audio embedders and de-embedders, distribution amplifiers, format converters, remote control systems and much more. Should you have questions pertaining to the installation or operation of your 9902-DC-4K, please contact us at the contact information on the front cover.

| Manual No.:                                   | 9902DC4K-OM                                                                                                    |
|-----------------------------------------------|----------------------------------------------------------------------------------------------------|
| <b>Document Version:</b>                      | V1.4                                                                                                    |
| Release Date:                                 | October 25, 2017                                                                                                    |
| Applicable for Firmware Version (or greater): | 2.018 or greater                                                                                                    |
| Description of product/manual changes:        | <ul> <li>Update manual to correctly describe product as<br/>"with Optional Frame Sync". Frame sync was<br/>originally described as being available with the<br/>product. Frame sync is available as a software<br/>option using option code +FS.</li> </ul> |

# Table of Contents

| Chapter 1 | Introduction                                                | 1-1  |
|-----------|-------------------------------------------------------------|------|
|           | Overview                                                    | 1-1  |
|           | 9902-DC-4K Card Software Versions and this Manual           | 1-2  |
|           | Cobalt Reference Guides                                     | 1-2  |
|           | Manual Conventions                                          | 1-3  |
|           | Warnings, Cautions, and Notes                               | 1-4  |
|           | Labeling Symbol Definitions                                 | 1-4  |
|           | Safety and Regulatory Summary                               | 1-5  |
|           | Warnings                                                    | 1-5  |
|           | Cautions                                                    | 1-5  |
|           | EMC Compliance Per Market                                   | 1-5  |
|           | 9902-DC-4K Functional Description                           | 1-6  |
|           | 9902-DC-4K Program Video Input/Output Formats               | 1-6  |
|           | Video Processing Description                                | 1-7  |
|           | Audio Processor Description                                 | 1-9  |
|           | User Control Interface                                      | 1-9  |
|           | 9902-DC-4K Rear I/O Modules                                 | 1-11 |
|           | Technical Specifications                                    | 1-11 |
|           | Warranty and Service Information                            | 1-13 |
|           | Cobalt Digital Inc. Limited Warranty                        | 1-13 |
|           | Contact Cobalt Digital Inc.                                 | 1-14 |
| Chapter 2 | Installation                                                | 2-1  |
| •         | Overview                                                    | 2-1  |
|           | Installing the 9902-DC-4K Into a Frame Slot                 | 2-1  |
|           | Installing a Rear I/O Module                                | 2-3  |
|           | 9902-DC-4K Rear I/O Modules                                 | 2-4  |
|           | Setting Up 9902-DC-4K Network Remote Control                |      |
| Chapter 3 | Setup Instructions                                          | 3-1  |
| <b>F</b>  | Overview                                                    | 3-1  |
|           | Control and Display Descriptions                            | 3-1  |
|           | Function Menu/Parameter Menu Overview                       | 3-2  |
|           | DashBoard <sup>TM</sup> User Interface.                     | 3-3  |
|           | Web HTML5 User Interface                                    | 3-4  |
|           | Accessing the 9902-DC-4K Card via Remote Control            | 3-5  |
|           | Accessing the 9902-DC-4K Card Using DashBoard <sup>TM</sup> | 3-5  |
|           | Checking 9902-DC-4K Card Information                        | 3-7  |
|           |                                                             |      |

| 9902-DC-4K Function Menu List and Descriptions | 3-8  |
|------------------------------------------------|------|
| Input Routing Controls                         | 3-9  |
| Output Format Controls                         | 3-9  |
| Output Audio Routing/Controls                  | 3-11 |
| Character Burner                               | 3-12 |
| Closed Captioning                              | 3-17 |
| Timecode                                       | 3-18 |
| Reticules                                      | 3-22 |
| Presets                                        | 3-25 |
| Admin                                          | 3-26 |
| User Log                                       | 3-29 |
| Troubleshooting                                | 3-29 |
| Error and Failure Indicator Overview           | 3-29 |
| Basic Troubleshooting Checks                   | 3-33 |
| 9902-DC-4K Processing Error Troubleshooting    | 3-33 |
| Troubleshooting Network/Remote Control Errors  | 3-34 |
| In Case of Problems                            | 3-34 |

# Introduction

#### **Overview**

This manual provides installation and setup instructions for the 9902-DC-4K Quad-Input 3G/HD UHD Broadcast Downconverter with Optional Frame Sync card (also referred to herein as the 9902-DC-4K).

This manual consists of the following chapters:

- Chapter 1, "Introduction" Provides information about this manual and what is covered. Also provides general information regarding the 9902-DC-4K.
- Chapter 2, "Installation" Provides instructions for installing the 9902-DC-4K in a frame, and connecting signal and control cabling to the 9902-DC-4K.
- Chapter 3, "Setup Instructions" Provides overviews of setup operating controls and instructions for setting up the 9902-DC-4K to integrate within its signal flow environment.

**This chapter** contains the following information:

- 9902-DC-4K Card Software Versions and this Manual (p. 1-2)
- Manual Conventions (p. 1-3)
- Safety and Regulatory Summary (p. 1-5)
- 9902-DC-4K Functional Description (p. 1-6)
- Technical Specifications (p. 1-11)
- Warranty and Service Information (p. 1-13)
- Contact Cobalt Digital Inc. (p. 1-14)

## 9902-DC-4K Card Software Versions and this Manual

When applicable, Cobalt Digital Inc. provides for continual product enhancements through software updates. As such, functions described in this manual may pertain specifically to cards loaded with a particular software build.

The Software Version of your card can be checked by viewing the **Card Info** menu in DashBoard<sup>TM</sup>. See Checking 9902-DC-4K Card Information (p. 3-7) in Chapter 3, "Operating Instructions" for more information. You can then check our website for the latest software version currently released for the card as described below.

**Note:** Not all functionality described in this manual may appear on cards with initial software versions.

Check our website and proceed as follows if your card's software does not match the latest version:

| Card Software <b>earlier</b> than latest version  | Card is not loaded with the latest software. Not all functions and/or specified performance described in this manual may be available.                                                                                                    |  |
|---------------------------------------------------|----------------------------------------------------------------------------------------------------|--|
|                                                   | You can update your card with new Update software by going to the <b>Support&gt;Firmware Downloads</b> link at www.cobaltdigital.com. Download "Firmware Update Guide", which provides simple instructions for downloading the latest firmware for your card onto your computer, and then uploading it to your card through DashBoard <sup>TM</sup> .                                                  |  |
|                                                   | Software updates are field-installed without any need to remove the card from its frame.                                                                                                    |  |
| Card Software <b>newer</b> than version in manual | A new manual is expediently released whenever a card's software is updated and specifications and/or functionality have changed as compared to an earlier version (a new manual is not necessarily released if specifications and/or functionality have not changed). A manual earlier than a card's software version may not completely or accurately describe all functions available for your card. |  |
|                                                   | If your card shows features not described in this manual, you can check for the latest manual (if applicable) and download it by going to the card's web page on www.cobaltdigital.com.                                                                                                    |  |

# **Cobalt Reference Guides**

From the Cobalt<sup>®</sup> web home page, go to **Support>Reference Documents** for easy to use guides covering network remote control, card firmware updates, example card processing UI setups and other topics.

**Introduction** Manual Conventions

## **Manual Conventions**

In this manual, display messages and connectors are shown using the exact name shown on the 9902-DC-4K itself. Examples are provided below.

• Card-edge display messages are shown like this:

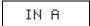

· Connector names are shown like this: SDI IN A

In this manual, the terms below are applicable as follows:

- **9902-DC-4K** refers to the 9902-DC-4K Quad-Input 3G/HD UHD Broadcast Downconverter with Optional Frame Sync card.
- **Frame** refers to the HPF-9000, OG3-FR, 8321, or similar 20-slot frame that houses Cobalt® or other cards.
- **Device** and/or **Card** refers to a Cobalt<sup>®</sup> or other card.
- System and/or Video System refers to the mix of interconnected production and terminal equipment in which the 9902-DC-4K and other cards operate.
- Functions and/or features that are available only as an option are denoted in this manual like this:

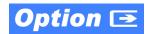

**1** Manual Conventions

#### Warnings, Cautions, and Notes

Certain items in this manual are highlighted by special messages. The definitions are provided below.

### Warnings

Warning messages indicate a possible hazard which, if not avoided, could result in personal injury or death.

#### **Cautions**

Caution messages indicate a problem or incorrect practice which, if not avoided, could result in improper operation or damage to the product.

#### **Notes**

Notes provide supplemental information to the accompanying text. Notes typically precede the text to which they apply.

## **Labeling Symbol Definitions**

| $\triangle$ | Important note regarding product usage. Failure to observe may result in unexpected or incorrect operation.                                                                                                    |
|-------------|----------------------------------------------------------------------------------------------------|
| À           | Electronic device or assembly is susceptible to damage from an ESD event. Handle only using appropriate ESD prevention practices.  If ESD wrist strap is not available, handle card only by edges and avoid contact with any connectors or components. |
|             | Symbol (WEEE 2002/96/EC) For product disposal, ensure the following:  • Do not dispose of this product as unsorted municipal waste.  • Collect this product separately.  • Use collection and return systems available to you.                         |

# Safety and Regulatory Summary

#### Warnings

## ! WARNING!

To reduce risk of electric shock do not remove line voltage service barrier cover on frame equipment containing an AC power supply. NO USER SERVICEABLE PARTS INSIDE. REFER SERVICING TO QUALIFIED SERVICE PERSONNEL.

#### **Cautions**

**CAUTION** 

This device is intended for environmentally controlled use only in appropriate video terminal equipment operating environments.

**CAUTION** 

This product is intended to be a component product of an openGear® frame. Refer to the openGear® frame Owner's Manual for important safety instructions regarding the proper installation and safe operation of the frame as well as its component products.

**CAUTION** 

Heat and power distribution requirements within a frame may dictate specific slot placement of cards. Cards with many heat-producing components should be arranged to avoid areas of excess heat build-up, particularly in frames using only convection cooling. The 9902-DC-4K has a moderate power dissipation (<18 W). As such, avoiding placing the card adjacent to other cards with similar dissipation values if possible.

CAUTION

If required, make certain Rear I/O Module(s) is installed before installing the 9902-DC-4K into the frame slot. Damage to card and/or Rear I/O Module can occur if module installation is attempted with card already installed in slot.

**CAUTION** 

If card resists fully engaging in rear I/O module mating connector, check for alignment and proper insertion in slot tracks. Damage to card and/or rear I/O module may occur if improper card insertion is attempted.

CAUTION

The 9902-DC-4K FPGA is designed for a normal-range operating temperature around 85° C core temperature. Operation in severe conditions exceeding this limit for non-sustained usage are within device operating safe parameters, and can be allowed by setting this control to Disable. However, the disable (override) setting should be avoided under normal conditions to ensure maximum card protection.

#### **EMC Compliance Per Market**

| Market                   | Regulatory Standard or Code                                           |  |
|--------------------------|-----------------------------------------------------------------------|--|
| United States of America | FCC "Code of Federal Regulations" Title 47 Part15, Subpart B, Class A |  |
| Canada                   | ICES-003                                                              |  |
| International            | CISPR 24:2010                                                         |  |
|                          | IEC 61000-4-2:2008                                                    |  |
|                          | IEC 61000-4-3:2006 with A1:2007 and A2:2010 IEC 61000-4-4:2004        |  |
|                          | IEC 61000-4-6:2008                                                    |  |
|                          | IEC 61000-6-3:2006 with A1:2010                                       |  |
|                          | CISPR 22:2008                                                         |  |

# 9902-DC-4K Functional Description

Figure 1-1 shows a functional block diagram of the 9902-DC-4K. The 9902-DC-4K includes input routing to accommodate up to four 3G/HD-SDI inputs for converting 4K quadrant-division and 2SI (two-sample interleave) content into 3G-SDI. The 9902-DC-4K precisely combines four quadrant-divided or 2SI individual SDI feeds into a combined SDI image directly suitable for broadcast production usage or monitoring purposes. Frame sync is optionally available which equips each path with independent frame sync. The output is available as a 2x DA 3G/HD-SDI output or HDMI/DVI.

#### 9902-DC-4K Program Video Input/Output Formats

The 9902-DC-4K provides the following inputs and outputs:

- Inputs:
  - **SDI IN A** thru **SDI IN D** four 3G/HD-SDI video inputs (usable as quadrant-division or 2SI inputs)
- Outputs:
  - **3G/HD-SDI OUT** 2x DA 3G/HD-SDI combined-image video outputs
  - **HDMI/DVI OUT** Combined-image HDMI/DVI out with selectable audio embedding (suitable for direct connection to monitor panels)

**Note:** Although the inputs will receive SMPTE 424M, 292M, or 259M inputs, quadrant-combined 4K content is realized only using 3G (SMPTE 424M) inputs for all inputs.

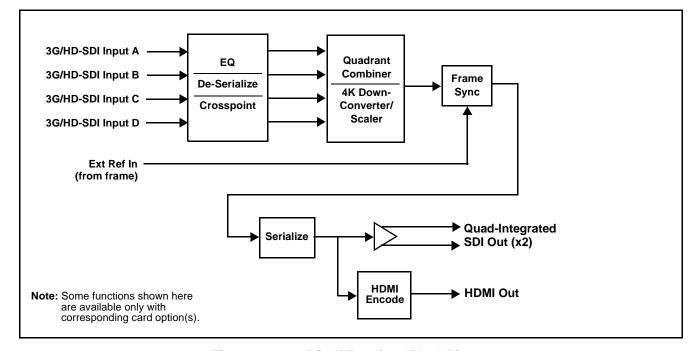

Figure 1-1 9902-DC-4K Functional Block Diagram

#### **Video Processing Description**

The 9902-DC-4K precisely combines four quadrant-divided or 2SI individual SDI feeds into a combined SDI image directly suitable for broadcast production usage or monitoring purposes. The combined SDI output can be scaled to 3G/HD-SDI. An HDMI output is also furnished which is directly usable by a monitor. The 9902-DC-4K features input select, timing alignment, and quadrant combining/scaling functions as described below.

#### **Input Video Select Function**

The input select function flexibly allows the up to four quadrant SDI inputs to be assigned to each of the four image quadrants comprising the overall combined-output raster. This function also allows setting the card for 4K quadrant-division or 2SI input modes. Using this function, the up to four inputs can be rearranged if necessary and as desired to correlate the quadrant inputs to the combined-image output.

#### **Output Format (Scaler/Combiner) Function**

This function provides conversion of each quadrant input to match a common user-selected format, resulting in images that are format-matched and suitable for combining into a single combined image. The combined output can be converted to 1080p or 1080i SDI formats, with user selection of 50, 59.94, or 60 Hz frame rates.

# Quad Timing Alignment Function Option Option

Option +FS provides for frame alignment control of the up to four quadrant inputs using either one of two external FRAME REF IN (1,2) reference signals distributed with the card frame, Input A as a frame reference, or internal (free-run) as a reference source. As such, the card can accommodate asynchronous program video inputs.

This function also allows frame offset delay to be added between the output video and the frame sync reference.

Selectable failover allows alternate reference selection should the initial reference source become unavailable or invalid.

#### **Timecode Processor**

**Note:** The timecode function is tied to and considers timecode sources only received on **SDI IN A**.

(See Figure 1-2.) This function provides for extraction of timecode data from input video source, and in turn allow individual timecode strings to be embedded and/or burned into the output video. The function can monitor any of the video inputs of the card for supported timecode formats such as ATC\_LTC or ATC\_VITC for down-conversions to HD, and ATC\_VITC or VITC waveform (with selectable odd/even field line number control) for SD SDI or CVBS inputs. Waveform VITC timecode can also be extracted from a reference input and used as the output timecode value. If the preferred format is detected, the preferred format is used by the card; if the preferred format is not detected, the card uses other formats (where available) as desired. An internally-generated free-run timecode can be also be embedded on output video if desired.

The function also provides conversion between various timecode formats and provides independent insertion and line number controls for each SDI timecode output format.

Option When licensed with option **+LTC**, this function also can receive, send and translate between audio LTC timecode formats and the VBI formats described above.

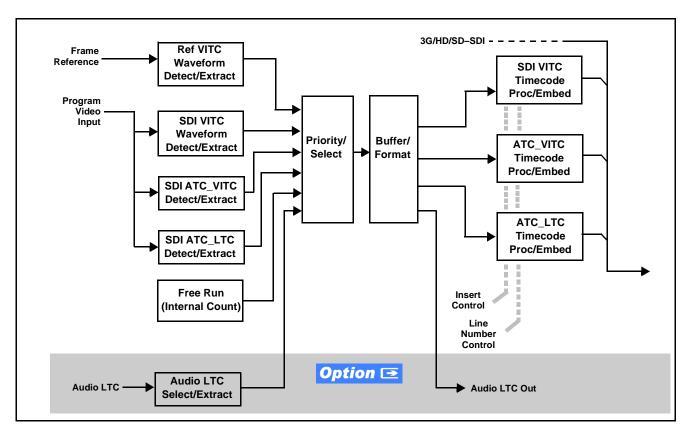

Figure 1-2 Timecode Processor

#### Closed Captioning Processor

The closed captioning function is tied to and considers CC sources only received on SDI IN A.

This function provides support for closed captioning setup. The function allows the selection of the ancillary data line number where the ancillary closed caption data is outputted when the output is HD. The function allows closed captioning packet removal. Regenerate Closed Captioning function can be used to move the packets to a different VBI output line, if desired.

#### Character Burn-in Functions

User text and timecode (as selected using the timecode function) can be burned into the output video. Burn-in attributes such as size, position, background, color, and opacity are user-configurable. Two discrete character burn strings can be inserted on output video, with each string inserted as static text and/or insert only upon LOS.

#### **Audio Processor Description**

#### Audio Select/Embed

The audio processor operates as an internal audio router for selecting quadrant-input embedded channels 1-16 as channels (as a four-group package) to be embedded into the combined SDI and HDMI video outputs. The audio processor function operates with the timing alignment function to align audio with the selected reference.

- Note: Output audio always corresponds to a single particular selectable quadrant input. Various output embedded channels cannot be sourced from a mix of various quadrant input embedded channels.
  - To maintain conformance with CEA-861D HDMI audio channel line-up specifications and industry standard SDI convention, the HDMI output swaps between the C and LFE channels for the HDMI output.

#### **User Control Interface**

Figure 1-3 shows the user control interface for the 9902-DC-4K. Using DashBoard<sup>TM</sup>, the 9902-DC-4K and other cards installed in openGear®<sup>1</sup> frames can be controlled from a computer and monitor.

DashBoard<sup>TM</sup> allows users to view all frames on a network with control and monitoring for all populated slots inside a frame. This simplifies the setup and use of numerous modules in a large installation and offers the ability to centralize monitoring. Cards define their controllable parameters to DashBoard<sup>TM</sup>, so the control interface is always up to date.

1. openGear® is a registered trademark of Ross Video Limited. DashBoard™ is a trademark of Ross Video Limited.

The DashBoard<sup>TM</sup> software can be downloaded from the Cobalt Digital Inc. website: <a href="www.cobaltdigital.com">www.cobaltdigital.com</a> (enter "DashBoard" in the search window). The DashBoard<sup>TM</sup> user interface is described in Chapter 3, "Setup Instructions".

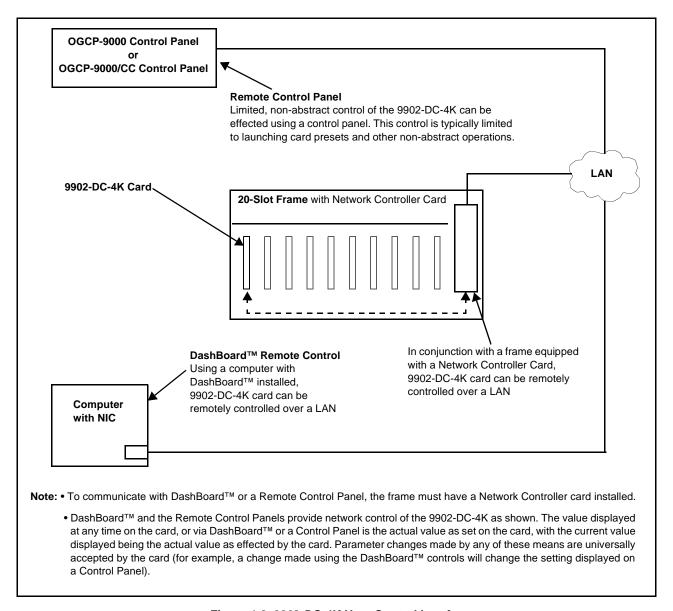

Figure 1-3 9902-DC-4K User Control Interface

Note: Download a copy of this guide by clicking on the Support>Reference
Documents link at www.cobaltdigital.com and then select DashBoard
Remote Control Setup Guide as a download, or contact Cobalt® as listed in
Contact Cobalt Digital Inc. (p. 1-14).

#### 9902-DC-4K Rear I/O Modules

The 9902-DC-4K physically interfaces to system video connections at the rear of its frame using a Rear I/O Module. All inputs and outputs shown in the 9902-DC-4K Functional Block Diagram (Figure 1-1) enter and exit the card via the card edge backplane connector. The Rear I/O Module breaks out the 9902-DC-4K card edge connections to BNC and other connectors that interface with other components and systems in the signal chain.

The full assortment of 9902-DC-4K Rear I/O Modules is shown and described in 9902-DC-4K Rear I/O Modules (p. 2-4) in Chapter 2, "Installation and Setup".

# **Technical Specifications**

Table 1-1 lists the technical specifications for the 9902-DC-4K Up/Down/Cross Format Converter, Video/Audio In with Frame Sync card.

Table 1-1 Technical Specifications

| Item                                                                            | Characteristic                                                                                                    |  |
|---------------------------------------------------------------------------------|----------------------------------------------------------------------------------------------------|--|
| Part number, nomenclature                                                       | 9902-DC-4K Quad-Input 3G/HD UHD Broadcast Downconverter with Optional Frame Sync                                                                                                    |  |
| Installation/usage environment                                                  | Intended for installation and usage in frame meeting openGear™ modular system definition                                                                                                    |  |
| Power consumption                                                               | < 18 Watts maximum                                                                                                    |  |
| Installation Density                                                            | Up to 20 cards per 20-slot frame                                                                                                    |  |
| Environmental: Operating temperature: Relative humidity (operating or storage): | 32° – 104° F (0° – 40° C)<br>< 95%, non-condensing                                                                                                    |  |
| Frame communication                                                             | 10/100/1000 Mbps Ethernet with Auto-MDIX                                                                                                    |  |
| Indicators                                                                      | Card edge display and indicators as follows:  • 4-character alphanumeric display  • Status/Error LED indicator  • Input Format LED indicator                                                                                |  |
| Program (Quadrant) Video Inputs                                                 | Four 3G/HD-SDI video inputs Data Rates Supported: SMPTE 424M, 292M Impedance: 75 Ω terminating Receive Cable Length: 3G/HD-SDI: 120/180 m (Belden 1694A) Return Loss (SDI): > 15 dB up to 1.485 GHz > 10 dB up to 2.970 GHz |  |

Table 1-1 Technical Specifications — continued

| Item                                 | Characteristic                                                             |
|--------------------------------------|----------------------------------------------------------------------------|
| Serial Digital Combined Video Output | Number of Outputs:                                                         |
|                                      | Two 3G/HD-SDI BNC                                                          |
|                                      | Impedance:                                                                 |
|                                      | 75 Ω                                                                       |
|                                      | Return Loss:                                                               |
|                                      | > 15 dB at 5 MHz – 270 MHz                                                 |
|                                      | Signal Level:                                                              |
|                                      | 800 mV ± 10%                                                               |
|                                      | DC Offset:                                                                 |
|                                      | $0 \text{ V} \pm 50 \text{ mV}$                                            |
|                                      | Jitter (3G/HD/SD):                                                         |
|                                      | < 0.3/0.2/0.2 UI                                                           |
|                                      | Minimum Latency (framesync disabled):                                      |
|                                      | SD: 127 pixels; 9.4 us                                                     |
|                                      | 720p: 330 pixels; 4.45 us                                                  |
|                                      | 1080i: 271 pixels; 3.65 us                                                 |
|                                      | 1080p: 361 pixels; 2.43 us                                                 |
| HDMI Combined Video Output           | HDMI CEA-861D                                                              |
| Frame Reference Input                | Number of Inputs: Two, REF 1 and REF 2 from frame with selectable failover |
|                                      | Standards Supported:                                                       |
|                                      | SMPTE 170M/318M ("black burst")                                            |
|                                      | SMPTE 274M/296M ("tri-level")                                              |
|                                      | Return Loss:                                                               |
|                                      | > 35 dB up to 5.75 MHz                                                     |

# **Warranty and Service Information**

### **Cobalt Digital Inc. Limited Warranty**

This product is warranted to be free from defects in material and workmanship for a period of five (5) years from the date of shipment to the original purchaser, except that 4000, 5000, 6000, 8000 series power supplies, and Dolby<sup>®</sup> modules (where applicable) are warranted to be free from defects in material and workmanship for a period of one (1) year.

Cobalt Digital Inc.'s ("Cobalt") sole obligation under this warranty shall be limited to, at its option, (i) the repair or (ii) replacement of the product, and the determination of whether a defect is covered under this limited warranty shall be made at the sole discretion of Cobalt.

This limited warranty applies only to the original end-purchaser of the product, and is not assignable or transferrable therefrom. This warranty is limited to defects in material and workmanship, and shall not apply to acts of God, accidents, or negligence on behalf of the purchaser, and shall be voided upon the misuse, abuse, alteration, or modification of the product. Only Cobalt authorized factory representatives are authorized to make repairs to the product, and any unauthorized attempt to repair this product shall immediately void the warranty. Please contact Cobalt Technical Support for more information.

To facilitate the resolution of warranty related issues, Cobalt recommends registering the product by completing and returning a product registration form. In the event of a warrantable defect, the purchaser shall notify Cobalt with a description of the problem, and Cobalt shall provide the purchaser with a Return Material Authorization ("RMA"). For return, defective products should be double boxed, and sufficiently protected, in the original packaging, or equivalent, and shipped to the Cobalt Factory Service Center, postage prepaid and insured for the purchase price. The purchaser should include the RMA number, description of the problem encountered, date purchased, name of dealer purchased from, and serial number with the shipment.

#### **Cobalt Digital Inc. Factory Service Center**

2506 Galen Drive Office: (217) 344-1243 Champaign, IL 61821 USA Fax: (217) 344-1245 www.cobaltdigital.com Email: info@cobaltdigital.com

THIS LIMITED WARRANTY IS EXPRESSLY IN LIEU OF ALL OTHER WARRANTIES EXPRESSED OR IMPLIED, INCLUDING THE WARRANTIES OF MERCHANTABILITY AND FITNESS FOR A PARTICULAR PURPOSE AND OF ALL OTHER OBLIGATIONS OR LIABILITIES ON COBALT'S PART. ANY SOFTWARE PROVIDED WITH, OR FOR USE WITH, THE PRODUCT IS PROVIDED "AS IS." THE BUYER OF THE PRODUCT ACKNOWLEDGES THAT NO OTHER REPRESENTATIONS WERE MADE OR RELIED UPON WITH RESPECT TO THE QUALITY AND FUNCTION OF THE GOODS HEREIN SOLD. COBALT PRODUCTS ARE NOT AUTHORIZED FOR USE IN LIFE SUPPORT APPLICATIONS.

COBALT'S LIABILITY, WHETHER IN CONTRACT, TORT, WARRANTY, OR OTHERWISE, IS LIMITED TO THE REPAIR OR REPLACEMENT, AT ITS OPTION, OF ANY DEFECTIVE PRODUCT, AND SHALL IN NO EVENT INCLUDE SPECIAL, INDIRECT, INCIDENTAL, OR CONSEQUENTIAL DAMAGES (INCLUDING LOST PROFITS), EVEN IF IT HAS BEEN ADVISED OF THE POSSIBILITY OF SUCH DAMAGES.

# **Contact Cobalt Digital Inc.**

Feel free to contact our thorough and professional support representatives for any of the following:

- Name and address of your local dealer
- Product information and pricing
- Technical support
- Upcoming trade show information

| Phone:               | (217) 344-1243            |
|----------------------|---------------------------|
| Fax:                 | (217) 344-1245            |
| Web:                 | www.cobaltdigital.com     |
| General Information: | info@cobaltdigital.com    |
| Technical Support:   | support@cobaltdigital.com |

# Installation

## **Overview**

This chapter contains the following information:

- Installing the 9902-DC-4K Into a Frame Slot (p. 2-1)
- Installing a Rear I/O Module (p. 2-3)
- Setting Up 9902-DC-4K Network Remote Control (p. 2-5)

# Installing the 9902-DC-4K Into a Frame Slot

#### **CAUTION**

Heat and power distribution requirements within a frame may dictate specific slot placement of cards. Cards with many heat-producing components should be arranged to avoid areas of excess heat build-up, particularly in frames using only convection cooling. The 9902-DC-4K has a moderate power dissipation (<18 W). As such, avoiding placing the card adjacent to other cards with similar dissipation values if possible.

#### CAUTION

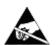

This device contains semiconductor devices which are susceptible to serious damage from Electrostatic Discharge (ESD). ESD damage may not be immediately apparent and can affect the long-term reliability of the device.

Avoid handling circuit boards in high static environments such as carpeted areas, and when wearing synthetic fiber clothing. Always use proper ESD handling precautions and equipment when working on circuit boards and related equipment.

Note: If installing the 9902-DC-4K in a slot with no rear I/O module, a Rear I/O Module is required before cabling can be connected. Refer to Installing a Rear I/O Module (p. 2-3) for rear I/O module installation procedure.

#### CAUTION

If required, make certain Rear I/O Module(s) is installed before installing the 9902-DC-4K into the frame slot. Damage to card and/or Rear I/O Module can occur if module installation is attempted with card already installed in slot.

Check the packaging in which the 9902-DC-4K was shipped for any extra Note: items such as a Rear I/O Module connection label. In some cases, this label is shipped with the card and to be installed on the Rear I/O connector bank corresponding to the slot location of the card.

Install the 9902-DC-4K into a frame slot as follows:

- Determine the slot in which the 9902-DC-4K is to be installed.
- Open the frame front access panel.
- While holding the card by the card edges, align the card such that the plastic ejector tab is on the bottom.
- Align the card with the top and bottom guides of the slot in which the card is being installed.
- Gradually slide the card into the slot. When resistance is noticed, gently continue pushing the card until its rear printed circuit edge terminals engage fully into the rear I/O module mating connector.

#### CAUTION

If card resists fully engaging in rear I/O module mating connector, check for alignment and proper insertion in slot tracks. Damage to card and/or rear I/O module may occur if improper card insertion is attempted.

- Verify that the card is fully engaged in rear I/O module mating connector.
- Close the frame front access panel.
- Connect the input and output cables as shown in 9902-DC-4K Rear I/O Modules (p. 2-4).
- Repeat steps 1 through 8 for other 9902-DC-4K cards.

- Note: The 9902-DC-4K BNC inputs are internally 75-ohm terminated. It is not necessary to terminate unused BNC inputs or outputs.
  - External frame sync reference signals are received by the card over a reference bus on the card frame, and not on any card rear I/O module connectors. The frame has BNC connectors labeled REF 1 and REF 2 which receive the reference signal from an external source such as a house distribution.
  - To remove a card, press down on the ejector tab to unseat the card from the rear I/O module mating connector. Evenly draw the card from its slot.
  - **10.** If network remote control is to be used for the frame and the frame has not yet been set up for remote control, perform setup in accordance with Setting Up 9902-DC-4K Network Remote Control (p. 2-5).

If installing a card in a frame already equipped for, and connected to DashBoard™, no network setup is required for the card. The card will be discovered by DashBoard™ and be ready for use.

# Installing a Rear I/O Module

**Note:** This procedure is applicable **only if a Rear I/O Module is not currently installed** in the slot where the 9902-DC-4K is to be installed.

If installing the 9902-DC-4K in a slot already equipped with a suitable I/O module, omit this procedure.

#### Install a Rear I/O Module as follows:

- 1. On the frame, determine the slot in which the 9902-DC-4K is to be installed.
- **2.** In the mounting area corresponding to the slot location, install Rear I/O Module as shown in Figure 2-1.

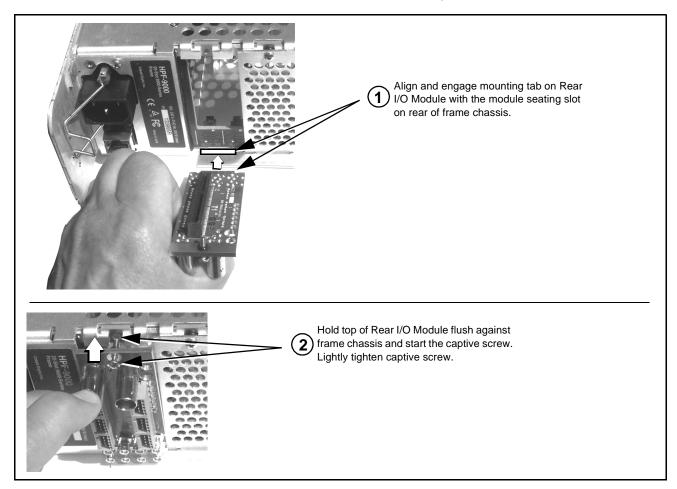

Figure 2-1 Rear I/O Module Installation

### 9902-DC-4K Rear I/O Modules

Table 2-1 shows and describes the full assortment of Rear I/O Modules specifically for use with the 9902-DC-4K.

Table 2-1 9902-DC-4K Rear I/O Modules

| 9902-DC-4K Rear I/O Module                                                                                 | Description                                                                                                    |  |
|----------------------------------------------------------------------------------------------------|----------------------------------------------------------------------------------------------------|--|
| RM20-9902DC4K-B                                                                                            | Provides the following connections:                                                                                                    |  |
|                                                                                                    | • Four SDI In BNCs (VID IN A thru VID IN D)                                                                                                    |  |
|                                                                                                    | <ul> <li>Two 3G/HD-SDI Combined Video Out BNCs<br/>(SDI OUT 1 and SDI OUT 2)</li> </ul>                                                                                                    |  |
| SDI IN A SDI IN B  SDI IN D SDI IN C  SDI OUT 1 ETHERNET SDI OUT 2                                         | HDMI OUT Quadrant Combined Video/Audio Out connector                                                                                                    |  |
|                                                                                                    | <ul> <li>ETHERNET 100/1000 BaseT Ethernet card<br/>communications connector</li> </ul>                                                                                                    |  |
|                                                                                                    | Note: Rear module Ethernet port provides additional card communication functions separate from frame-based (i.e., DashBoard) remote control. Rear module Ethernet port is not required to be used for normal card DashBoard remote control. Ethernet port control/monitoring functions are described in Chapter 3, Setup Instructions. |  |
| RM20-9902DC4K-C                                                                                            | Provides the following connections:                                                                                                    |  |
|                                                                                                    | • Four SDI In BNCs (VID IN A thru VID IN D)                                                                                                    |  |
| SDI IN A SDI IN B                                                                                          | <ul> <li>Two 3G/HD-SDI Combined Video Out BNCs<br/>(SDI OUT 1 and SDI OUT 2)</li> </ul>                                                                                                    |  |
|                                                                                                    | • COMM/GPIO port.                                                                                                    |  |
| SDI IN C SDI IN D                                                                                          | ETHERNET 100/1000 BaseT Ethernet card<br>communications connector                                                                                                    |  |
| 9 - UARTA TX 8 - UARTA RX 7 - GND 6 - GPI IN1 5 - GPI IN 2 4 - GND 3 - GPO OUT 1 2 - GPO OUT 1 1 - GPO RTN | Note: Rear module Ethernet port provides additional card communication functions separate from frame-based (i.e., DashBoard) remote control. Rear module Ethernet port is not required to be used for normal card DashBoard remote control. Ethernet port control/monitoring functions are described in Chapter 3, Setup Instructions. |  |

# Setting Up 9902-DC-4K Network Remote Control

Perform remote control setup in accordance with Cobalt® reference guide "Remote Control User Guide" (PN 9000RCS-RM).

Note: • If network remote control is to be used for the frame and the frame has not yet been set up for remote control, Cobalt® reference guide Remote Control User Guide (PN 9000RCS-RM) provides thorough information and step-by-step instructions for setting up network remote control of Cobalt® cards using DashBoard™. (Cobalt® OGCP-9000 and/or OGCP-9000/CC Remote Control Panels are not recommended for use with this product.)

> Download a copy of this guide by clicking on the Support > Reference Documents link at www.cobaltdigital.com and then select DashBoard Remote Control Setup Guide as a download, or contact Cobalt® as listed in Contact Cobalt Digital Inc. (p. 1-14).

• If installing a card in a frame already equipped for, and connected to DashBoard™, no network setup is required for the card. The card will be discovered by DashBoard™ and be ready for use.

This page intentionally blank

# Setup Instructions

#### **Overview**

If you are already familiar with using DashBoard to control Cobalt cards, please skip to 9902-DC-4K Function Menu List and Descriptions (p. 3-8).

This chapter contains the following information:

- Control and Display Descriptions (p. 3-1)
- Accessing the 9902-DC-4K Card via Remote Control (p. 3-5)
- Checking 9902-DC-4K Card Information (p. 3-7)
- 9902-DC-4K Function Menu List and Descriptions (p. 3-8)
- Troubleshooting (p. 3-29)

# **Control and Display Descriptions**

This section describes the user interface controls, indicators, and displays for using the 9902-DC-4K card.

Access to the 9902-DC-4K functions (and the controls, indicators, and displays related to a particular function) follows a general arrangement of Function Menus under which related controls can be accessed (as described in Function Menu/Parameter Menu Overview below).

Note

When a setting is changed, settings displayed on DashBoard $^{\text{TM}}$  are the settings as effected by the card itself and reported back to the remote control; the value displayed at any time is the actual value as set on the card.

#### **Function Menu/Parameter Menu Overview**

The functions and related parameters available on the 9902-DC-4K card are organized into function **menus**, which consist of parameter groups as shown below.

Figure 3-1 shows how the 9902-DC-4K card and its menus are organized, and also provides an overview of how navigation is performed between cards, function menus, and parameters.

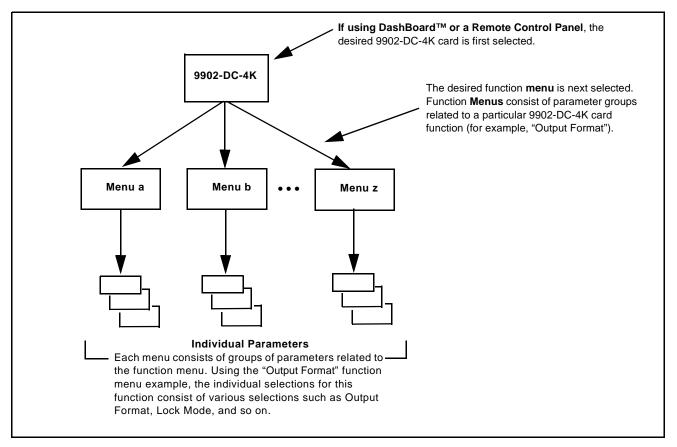

Figure 3-1 Function Menu/Parameter Menu Overview

#### DashBoard™ User Interface

(See Figure 3-2.) The card function menus are organized in DashBoard<sup>™</sup> using tabs. When a tab is selected, each parametric control or selection list item associated with the function is displayed. Scalar (numeric) parametric values can then be adjusted as desired using the GUI slider controls. Items in a list can then be selected using GUI drop-down lists.

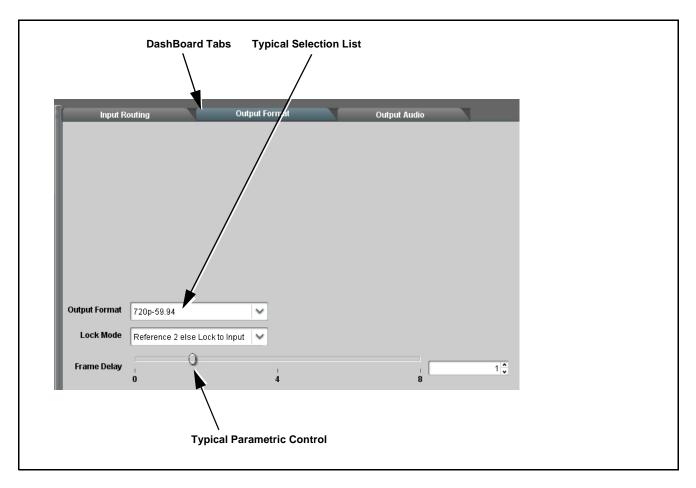

Figure 3-2 Typical DashBoard Tabs and Controls

#### Web HTML5 User Interface

(See Figure 3-3.) When equipped with a rear I/O module having an Ethernet port, the 9902-DC-4K controls can be accessed via a web network connection with no additional remote control software needed. The web GUI shows the same tabs, controls and status displays as those accessed using DashBoard<sup>TM</sup>. This allows very convenient control access to the card, even if using a computer without DashBoard remote control or in case the frame network connection is down.

The card can be accessed in a web browser by entering the card IP address as set in the card **Admin** tab. (See Admin (p. 3-26) for more information.)

**Note:** Card must be equipped with a rear I/O module with an Ethernet port to use html access. The card address is entirely independent of, and requires no association with, the frame openGear IP address.

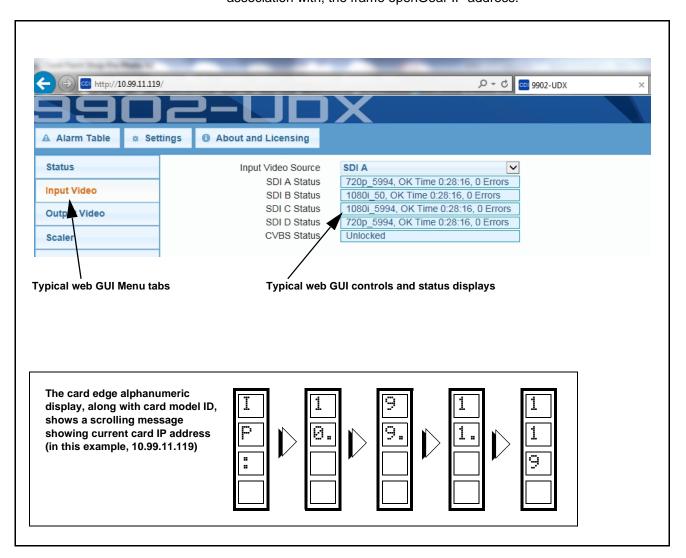

Figure 3-3 Typical Web GUI Tabs and Controls

# Accessing the 9902-DC-4K Card via Remote Control

Access the 9902-DC-4K card using DashBoard<sup>TM</sup> or Cobalt<sup>®</sup> Remote Control Panel as described below.

#### Accessing the 9902-DC-4K Card Using DashBoard™

- 1. On the computer connected to the frame LAN, open DashBoard<sup>TM</sup>.
- 2. As shown below, in the left side Basic View Tree locate the Network Controller Card associated with the frame containing the 9902-DC-4K card to be accessed (in this example, "MFC-8320-N SN: 00108053").

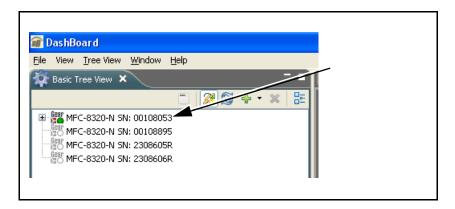

**3.** As shown below, expand the tree to access the cards within the frame. Click on the card to be accessed (in this example, "Slot 6: 9902-DC-4K").

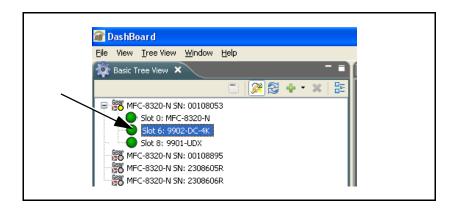

As shown on the next page, when the card is accessed in DashBoard<sup>TM</sup> its function menu screen showing tabs for each function is displayed. (The particular menu screen displayed is the previously displayed screen from the last time the card was accessed by DashBoard<sup>TM</sup>).

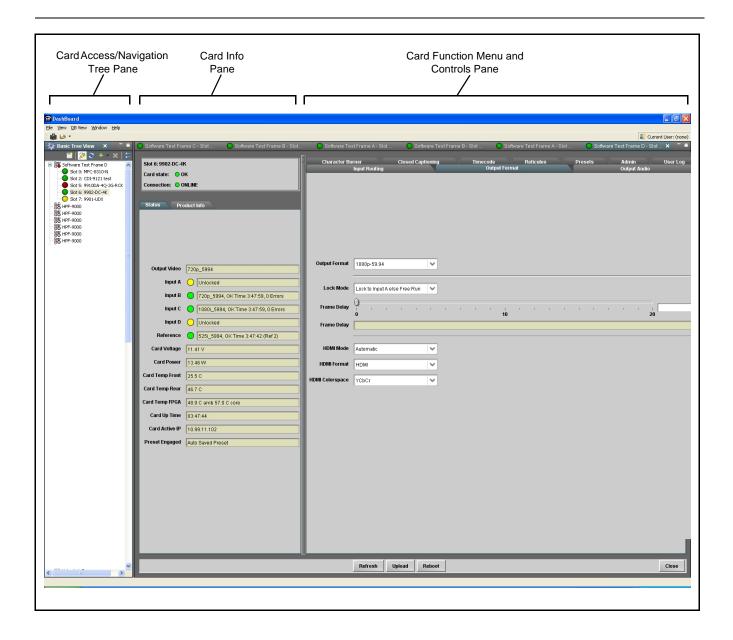

# **Checking 9902-DC-4K Card Information**

The operating status and software version the 9902-DC-4K card can be checked using DashBoard<sup>TM</sup>. Figure 3-4 shows and describes the 9902-DC-4K card information screen using DashBoard<sup>TM</sup>.

**Note:** Proper operating status in DashBoard<sup>™</sup> is denoted by green icons for the status indicators shown in Figure 3-4. Yellow or red icons respectively indicate an alert or failure condition. Refer to Troubleshooting (p. 3-29) for corrective action.

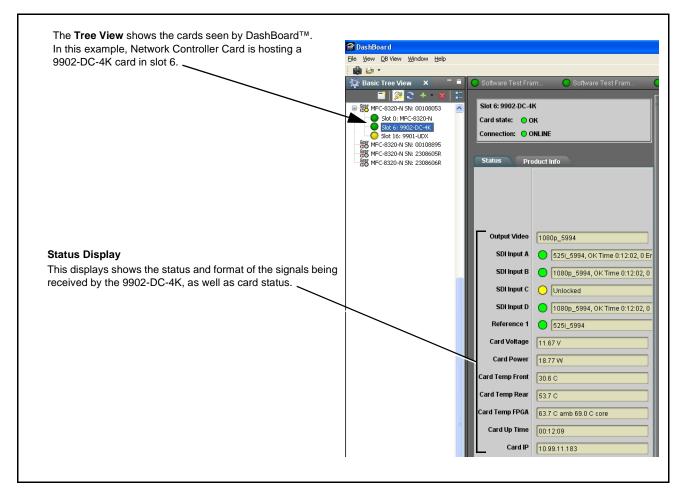

Figure 3-4 9902-DC-4K Card Info/Status Utility

# 9902-DC-4K Function Menu List and Descriptions

Table 3-1 individually lists and describes each 9902-DC-4K function menu and its related list selections, controls, and parameters. Where helpful, examples showing usage of a function are also provided. Table 3-1 is primarily based upon using DashBoard<sup>TM</sup> to access each function and its corresponding menus and parameters.

**Note:** All numeric (scalar) parameters displayed on DashBoard<sup>™</sup> can be changed using the slider controls, arrows, or by numeric keypad entry in the corresponding numeric field. (When using numeric keypad entry, add a return after the entry to commit the entry.)

On DashBoard<sup>TM</sup> itself and in Table 3-1, the function menu items are organized using tabs as shown below.

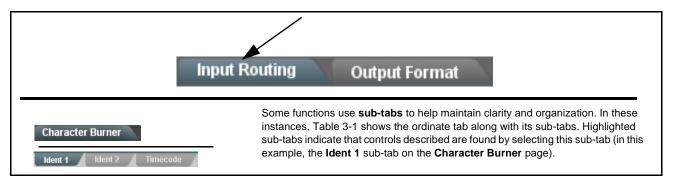

The table below provides a quick-reference to the page numbers where each function menu item can be found.

| Function Menu Item            | Page | Function Menu Item | Page |
|-------------------------------|------|--------------------|------|
| Input Routing Controls        | 3-9  | Timecode           | 3-18 |
| Output Format Controls        | 3-9  | Reticules          | 3-22 |
| Output Audio Routing/Controls | 3-11 | Presets            | 3-25 |
| Character Burner              | 3-12 | Admin              | 3-26 |
| Closed Captioning             | 3-17 | User Log           | 3-29 |

Table 3-1 9902-DC-4K Function Menu List

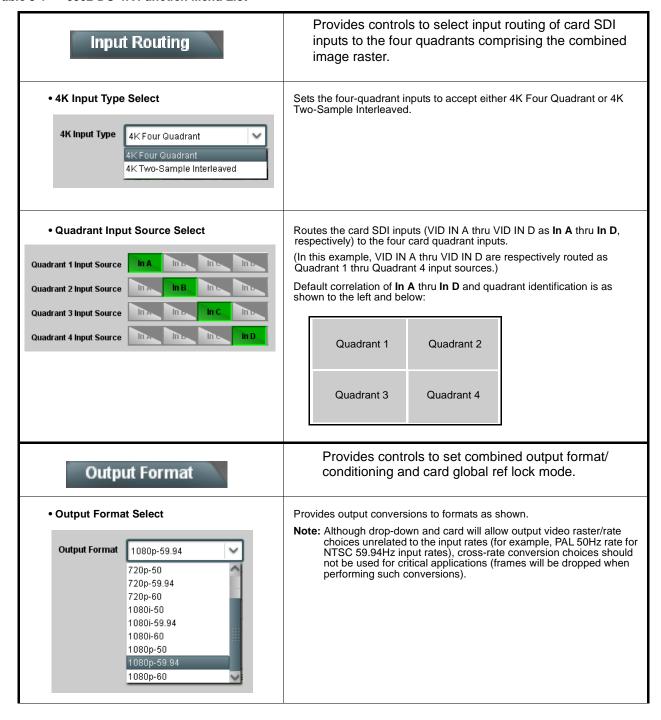

Table 3-1 9902-DC-4K Function Menu List — continued

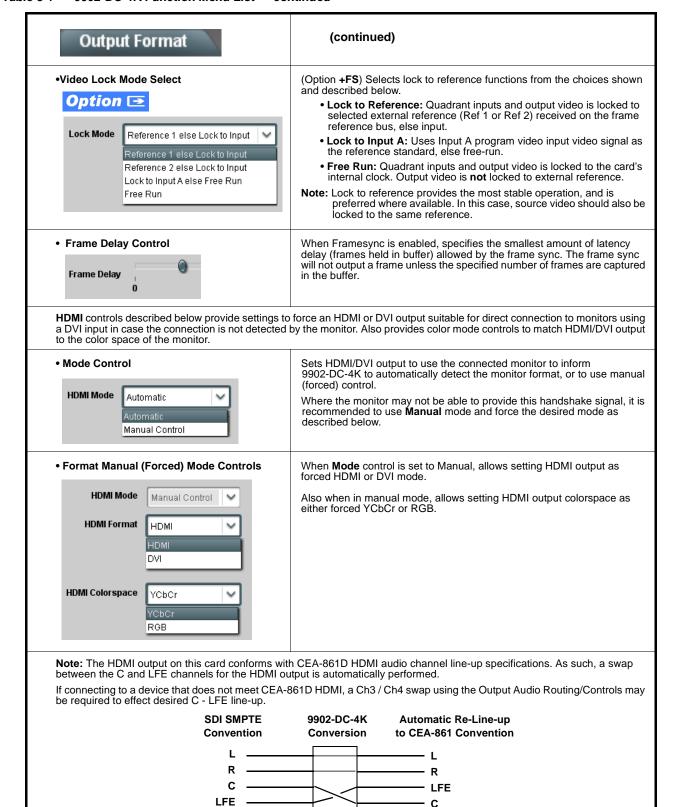

Ls Rs **Audio Output Source** 

Table 3-1 9902-DC-4K Function Menu List — continued

# Output Audio

Provides an audio crosspoint allowing the audio source selection for each embedded audio output channel. Also provides Gain, Phase Invert, and Muting controls and peak level meters for each output channel.

Note: • Embedded Ch 2 thru Embedded Ch 16 have controls identical to the Source, Gain, Mute, and Invert controls described here for Embedded Ch 1. Therefore, only the Embedded Ch 1 controls are shown here.

• For each channel, its source and destination should be considered and appropriately set. Unused destination channels should be set to the **Silence** selection.

# Embedded Audio Output Input Source

m.

Selects the four-group embedded audio to be embedded in the output embedded SDI audio (and HDMI Ch1 - Ch8 embedded audio).

(In this example,  ${\bf In}~{\bf A}$  quadrant input audio is selected as the output four-group audio.)

#### • Group Enable/Disable Controls

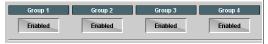

Allows enable/disable of embedded audio groups 1 thru 4 on card program video output to accommodate some legacy downstream systems that may not support all four embedded audio groups.

Note: Changing the setting of this control will result in a noise burst in all groups. This control should not be manipulated when carrying on-air content.

• Embedded Output Channel Source

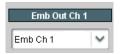

Using the drop-down list, selects the audio input source to be embedded in the corresponding embedded output channel from the following choices:

- Card Audio Bus (Emb) Ch 1 thru Ch 16
- Built-in Tone generators Tone 1 thru Tone 16
   (all are -20 dBFS level; freq (Hz) in ascending order are 100, 200, 300, 400, 500, 600, 700, 800, 900, 1k, 2k, 4k, 6k, 8k, 12k, and 16k)

 Channel Mute/Phase Invert/Gain Controls and Peak Level Display

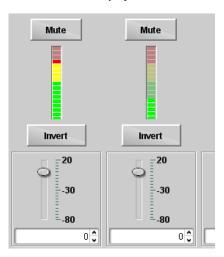

Provides **Mute** and phase **Invert** channel controls, as well as peak level meter for each output channel. (Meter shows level as affected by Level control.)

**Gain** controls allow relative gain (in dB) control for the corresponding destination Embedded Audio Group channel.

(-80 to +20 dB range in 1.0 dB steps; unity = 0 dB)

Note: Although this card can pass non-PCM data such as Dolby® E or AC-3, setting the gain control to any setting other than default 0 will corrupt Dolby data.

Table 3-1 9902-DC-4K Function Menu List — continued

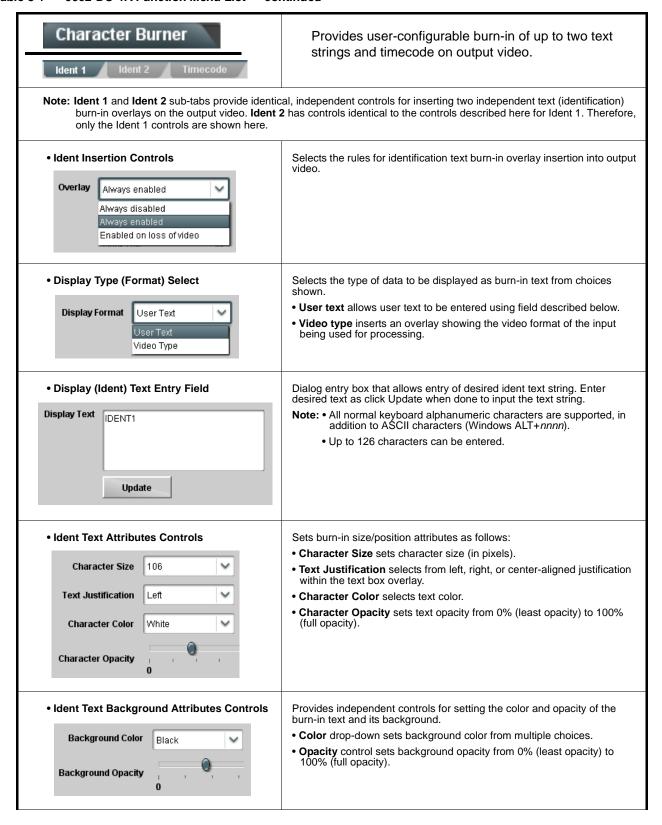

Table 3-1 9902-DC-4K Function Menu List — continued

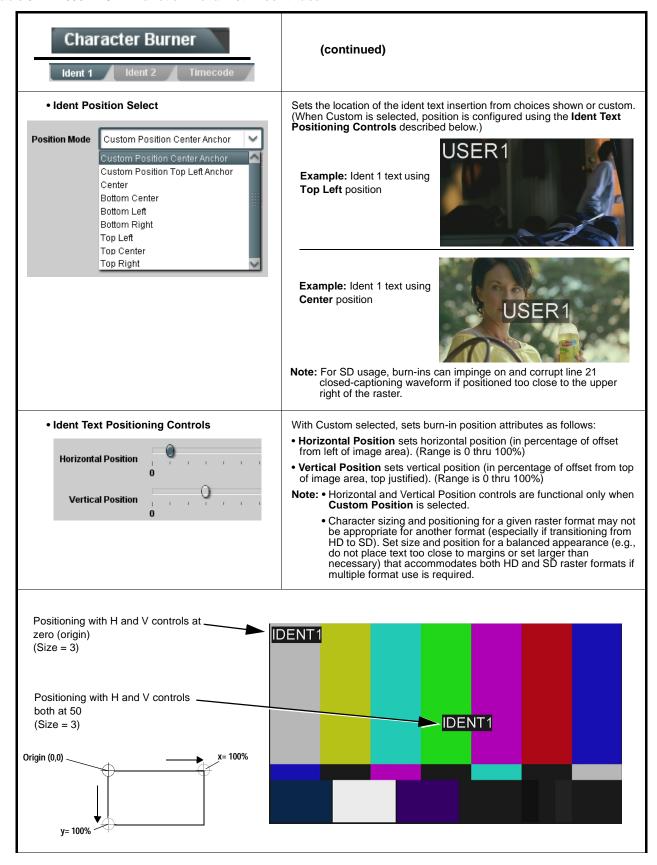

Table 3-1 9902-DC-4K Function Menu List — continued

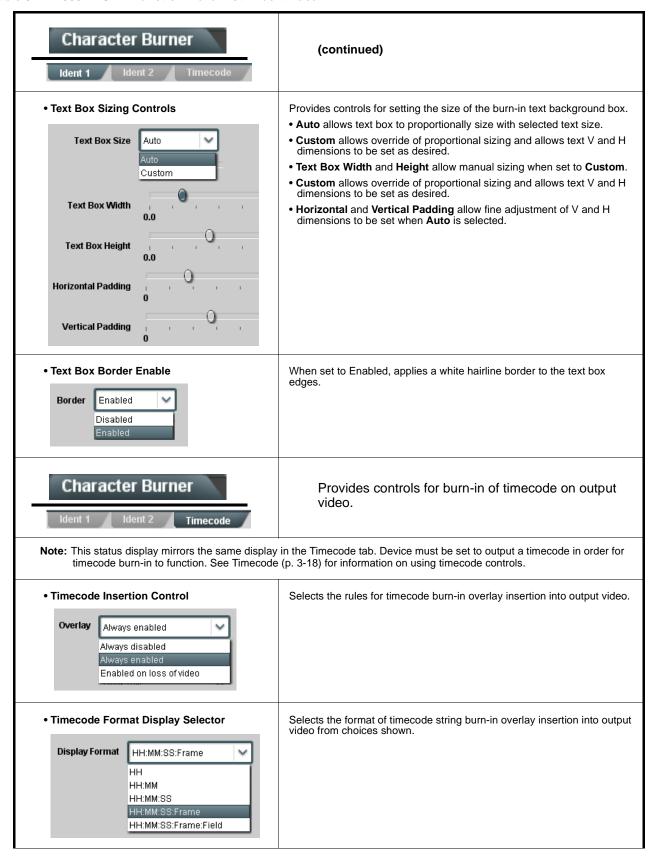

Table 3-1 9902-DC-4K Function Menu List — continued

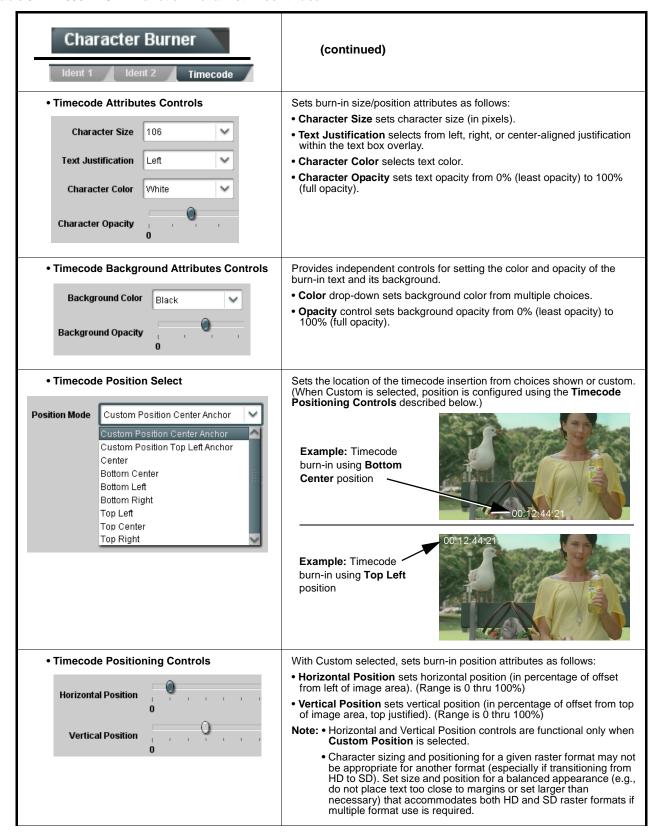

Table 3-1 9902-DC-4K Function Menu List — continued

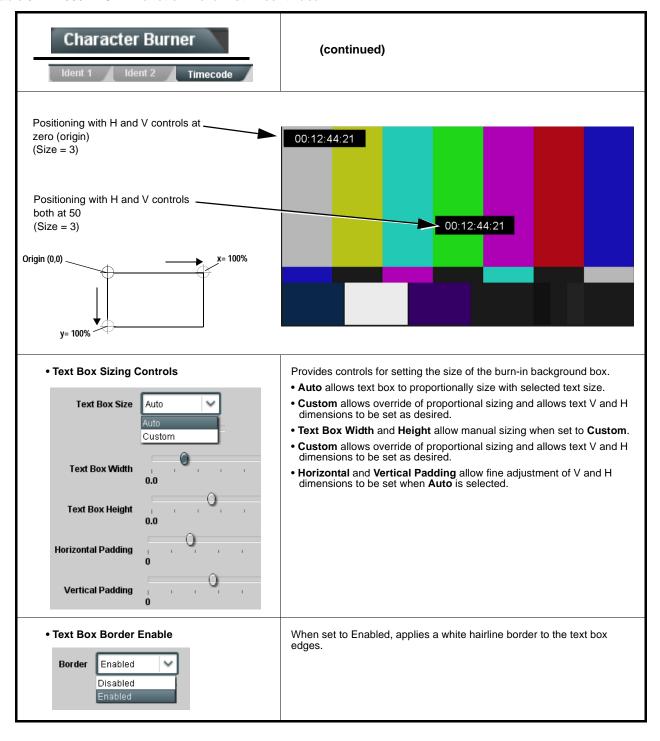

Regenerate

Closed Captioning HD Output Line Disabled

9 🗘

Table 3-1 9902-DC-4K Function Menu List — continued

### Closed Captioning Provides support for closed captioning setup. Note: The closed captioning function is tied to and considers CC sources only received on SDI IN A. • Closed Captioning Input Status Displays incoming Closed Captioning status as follows: • If closed captioning is present, a message similar to the example shown Input Status | CDP Packet on Line 16 is displayed. • If no closed captioning is present in the video signal, Not Present or Disabled is displayed. Note: • Packet closed captioning status Captioning Rejected Due To message can appear due to the items described below. The closed captioning function assesses cdp\_identifier, cdp\_frame\_rate, ccdata\_present, and caption\_service\_active items contained in the packet header to make the determinations listed below. Refer to CEA-708-B for more information. Message Description Film rate closed-captioning (either as pass-through or up/down conversion) is not supported by the card. Unsupported Frame Rate Packet is marked from closed captioning Data Not Present source external to the card that no data is present. No Data ID Packet from closed captioning source external to the card is not properly identified with 0x9669 as the first word of the header (unidentified packet). • caption service is marked as inactive display indicates bit in packet from upstream source may inadvertently be set as inactive. In this case, closed captioning data (if present) is still processed and passed by the card as normal. • The closed captioning function does not support PAL closed captioning standards. Allows removal of closed captioning packets and regeneration of packets. Closed Captioning Remove/Regenerate This is useful where closed captioning must be moved to a different line and HD Insertion Line Controls than that received on. Note: • Although the output line drop-down will allow any choice within the Disabled 9 thru 41 range, the actual range is automatically clamped (limited Packet Removal to) certain ranges to prevent inadvertent conflict with active If Regenerate Closed Captioning picture area depending on video format. is enabled incoming • The card does not check for conflicts on a given line number. packets will always be removed. Make certain selected line is available and carrying no other data.

### Table 3-1 9902-DC-4K Function Menu List — continued

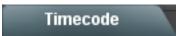

Provides timecode data extraction from various sources, and provides formatting and re-insertion controls for inserting the timecode into the output video.

Note: The timecode function is tied to and considers VBI timecode sources only received on SDI IN A.

Audio LTC controls described below only appear on cards with +LTC licensed optional feature. This feature allows audio LTC from an audio channel to be used as a timecode source, with conversion to a selected SMPTE 12M format on the output video.

Timecode Source Status Displays

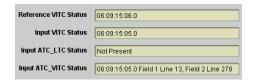

Displays the current status and contents of the four supported external timecode formats shown to the left.

- If a format is receiving timecode data, the current content (timecode running count and line number) is displayed.
- If a format is not receiving timecode data, Not Present is displayed.

LTC Input Source Control

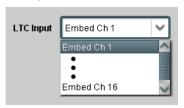

Selects source to be used by card to **receive** LTC from SDI IN A embedded audio channels.

**Note:** COM 1 and COM 2 choices may appear in this drop-down. These choices are currently not supported by this model.

Mute LTC Control

Mute LTC Audio on input loss Enabled

Allows LTC audio output to mute upon loss of selected timecode inputs.

- When set to **Enabled** and input timecode is lost audio LTC output mutes.
- When set to **Disabled** and input timecode is lost audio LTC output is not muted, with count value being free-run count.

**Note:** If muting upon loss of a particular input format is desired, set all **Source Priority 1** thru **4** to that particular input format. If this is not done, the card failover timecode selection may substitute another format choice for the format not being received.

• Incoming ATC Packet Removal Control

Incoming ATC Packet Removal Disabled

Enables or disables removal of existing input video ATC timecode packets from the output. This allows removal of undesired existing timecodes from the output, resulting in a "clean slate" where only desired timecodes are then re-inserted into the output. (For example, if both SDI ATC\_VITC and ATC\_LTC are present on the input video, and only ATC\_LTC is desired, using the Removal control will remove both timecodes from the output. The ATC\_LTC timecode by itself can then be re-inserted on the output using the other controls discussed here.)

**Note:** Set this control to **Enabled** if Free-Run timecode is to be used. If incoming packets are not removed, output embedded SMPTE timecode may alternate between free-run and embedded SMPTE timecode values.

Table 3-1 9902-DC-4K Function Menu List — continued

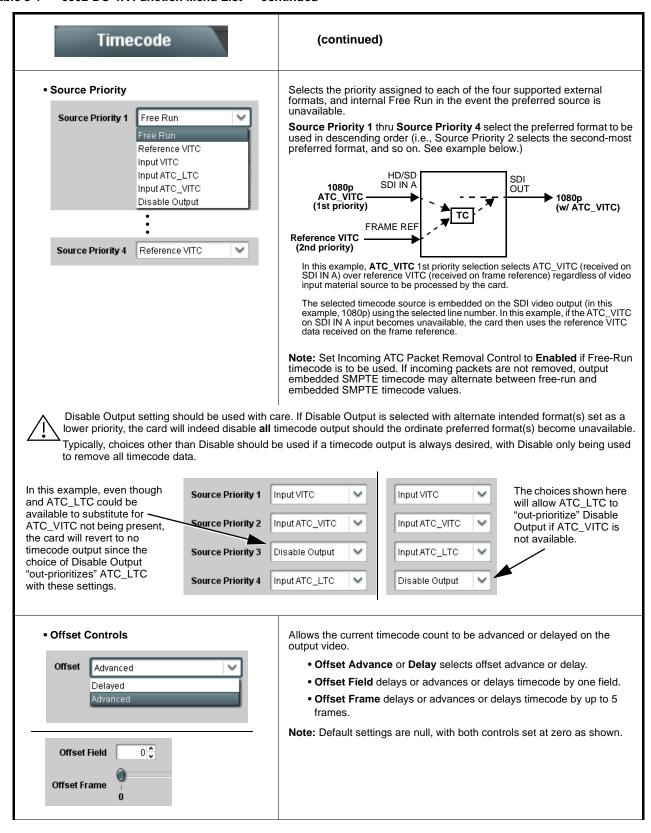

Table 3-1 9902-DC-4K Function Menu List — continued

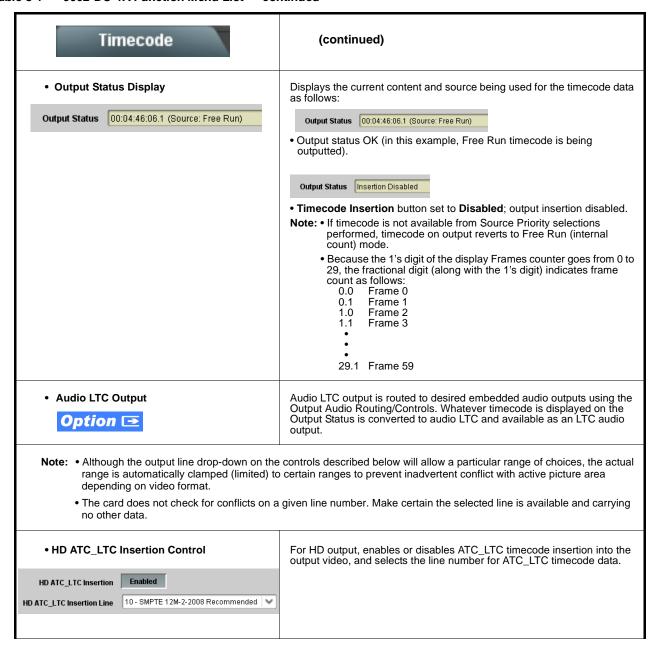

Table 3-1 9902-DC-4K Function Menu List — continued

| Timecode                                                                                | (continued)                                                                                                    |  |  |
|-----------------------------------------------------------------------------------------|----------------------------------------------------------------------------------------------------|--|--|
| HD ATC_VITC Insertion Control  HD ATC_VITC Insertion                                    | For HD output, enables or disables ATC_VITC timecode insertion into the output video, and selects the line number for ATC_VITC1 and ATC_VITC2.                                                                                                    |  |  |
| ATC_VITC Legacy Support Control     ATC VITC Legacy Support                             | When enabled, accommodates equipment requiring ATC_VITC packet in both fields as a "field 1" packet (non-toggling).  Note: Non-toggling VITC1 and VITC2 packets do not conform to SMPTE 12M-2-2008 preferences. As such, ATC_VITC Legacy Support should be enabled only if required by downstream equipment. |  |  |
| • Free Run Timecode Controls                                                            | Allows an initial (starting) count to be applied to output video timecode when Free Run insertion is enabled.                                                                                                    |  |  |
| Free Run Hours 7  Free Run Minutes 0  Free Run Seconds 0  Apply Free Run Values Confirm | Note: • Initialization can only be applied when card is outputting Free Run timecode (as shown by Output Status displaying "Free Run"). • If failover to Free Run occurs due to loss of external timecode(s), the Free Run count assumes its initial count from the last valid externally supplied count.    |  |  |

### Table 3-1 9902-DC-4K Function Menu List — continued

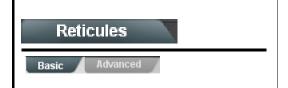

Allows Safe Action and/or Safe Title overlays and other static markers to be added to the output video image.

### **Typical Reticule/Overlay Marker Insertions**

The 9902-DC-4K allows any combination of the reticule/overlay markers to be applied to the output video. Sizing and other characteristics for each type of marker can be set as described below.

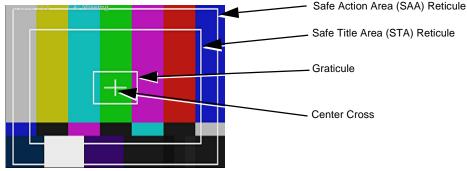

- Note: Overlay markers using this function are for setup only. When enabled, these markers are embedded in the output video and will appear in the image. Use this function only on preview video and not on-air video. Make certain any overlay tools are turned off when no longer needed.
  - Multiple overlay markers described below can be simultaneously enabled as desired.
- Insertion Master Enable/Disable

SDI Out Reticule Enable

Provides independent master enable/disable for card SDI outputs.

- When enabled, any combination of reticules or other markers described below can be inserted.
- When disabled, insertion of all reticules or other markers is disabled.
- Safe Action Area (SAA) Controls

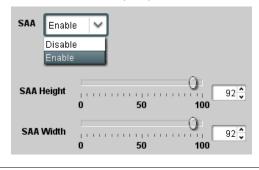

- SAA provides enable/disable of safe action area graticule insertion.
- SAA Height and SAA Width control height and width of insertion (from 0% to 100% of 4:3 outputted image area).

**Note:** Reticule Size control is locked to Custom for this card, with safe action area size control as described above.

Table 3-1 9902-DC-4K Function Menu List — continued

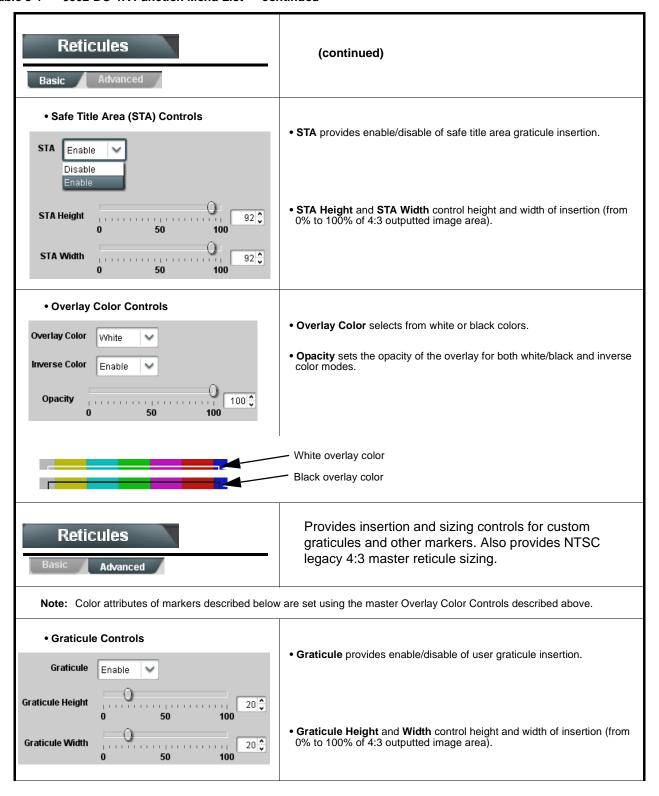

Table 3-1 9902-DC-4K Function Menu List — continued

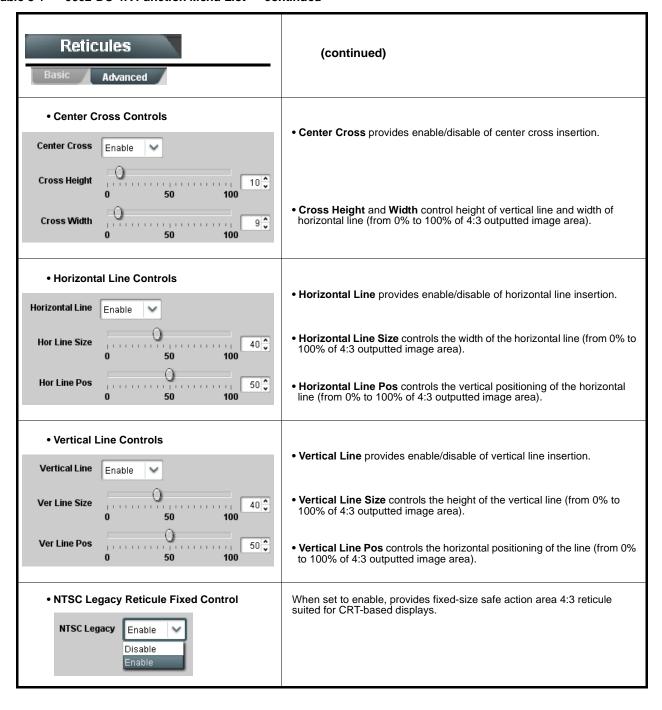

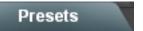

Allows user control settings to be saved in a one-button Preset and then loaded (recalled) as desired, and provides a one-button restore of factory default settings.

### • Preset Layer Select

Allows selecting a functional layer (or "area of concern") that the preset is concerned with. Limiting presets to a layer or area of concern allows for highly specific presets, and masks changing card settings in areas outside of the layer or area of concern.

Default All setting will "look" at all device settings, and save and invoke all settings when the preset is invoked (loaded).

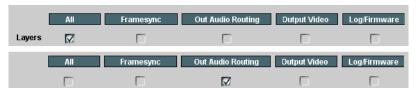

Selecting a layer (in this example, "Out Audio Routing") will set the preset to **only** "look at" and "touch" output audio routing settings and save these settings under the preset. When the preset is invoked (loaded), **only** the output audio routing layer is "touched".

**Example:** Since audio routing can be considered independent of other settings, if normal audio routing was set up with a particular input routing setting in effect, and at a later time audio routing is desired to be saved as a preset, selecting **Out Audio Routing** here limits preset-invoked changes to **only** the audio routing layer, "telling" the preset save/load to not concern itself with other aspects such as input routing settings. In this manner, when the preset is invoked any unrelated settings in effect will remain untouched, with only the audio routing changes invoked.

# Preset Enter/Save/Delete Presets Controls Save/Delete Protected Protected Protected Protected Protected Protected RD Rcv122 Save Ready (open) state — changes locked out changes can be applied

Locks and unlocks editing of presets to prevent accidental overwrite as follows:

- Protect (ready): This state awaits Protected and allows preset Save/ Delete button to save or delete current card settings to the selected preset. Use this setting when writing or editing a preset.
- Protected: Toggle to this setting to lock down all presets from being inadvertently re-saved or deleted. Use this setting when all presets are as intended.
- Create New Preset: Field for entering user-defined name for the preset being saved (in this example, "IRD Rcv122").
- Save: Saves the current card settings under the preset name defined above.

### • Preset Save/Load Controls

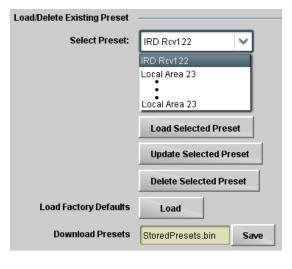

- Select Preset: drop-down allows a preset saved above to be selected to be loaded or deleted (in this example, custom preset "IRD Rcv122").
- Load Selected Preset button allows loading (recalling) the selected preset. When this button is pressed, the changes called out in the preset are immediately applied.
- Update Selected Preset button allows saving any card settings changes to the selected preset. When this button is pressed, the changes in effect are rolled into the selected preset.
- Delete Selected Preset button deletes the currently selected preset
- Load Factory Defaults button allows loading (recalling) the factory default preset. When this button is pressed, the changes called out in the preset are immediately applied.

Note: Load Factory Defaults functions with no masking. The Preset Layer Select controls have no effect on this control and will reset all layers to factory default.

 Download Presets saving the preset files to a folder on the connected computer.

Table 3-1 9902-DC-4K Function Menu List — continued

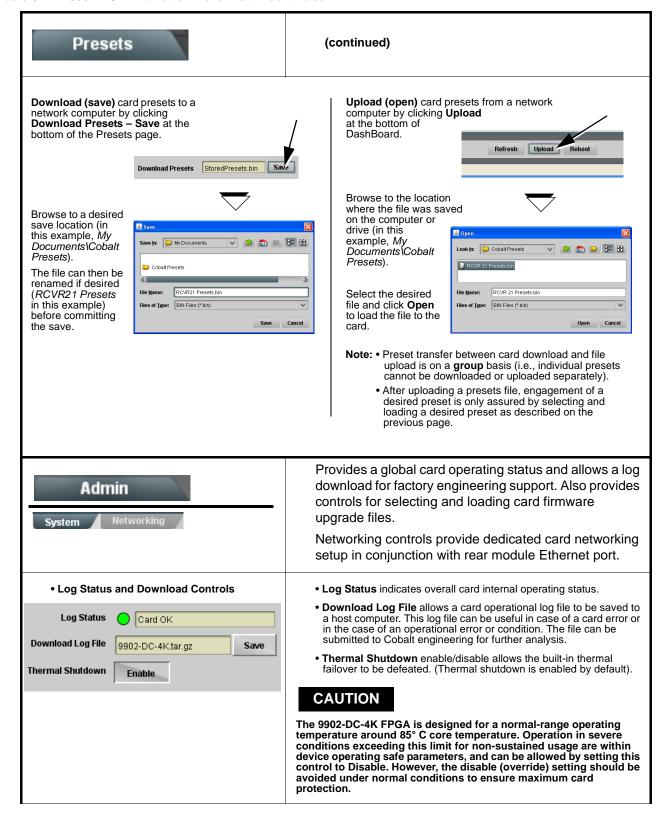

Table 3-1 9902-DC-4K Function Menu List — continued

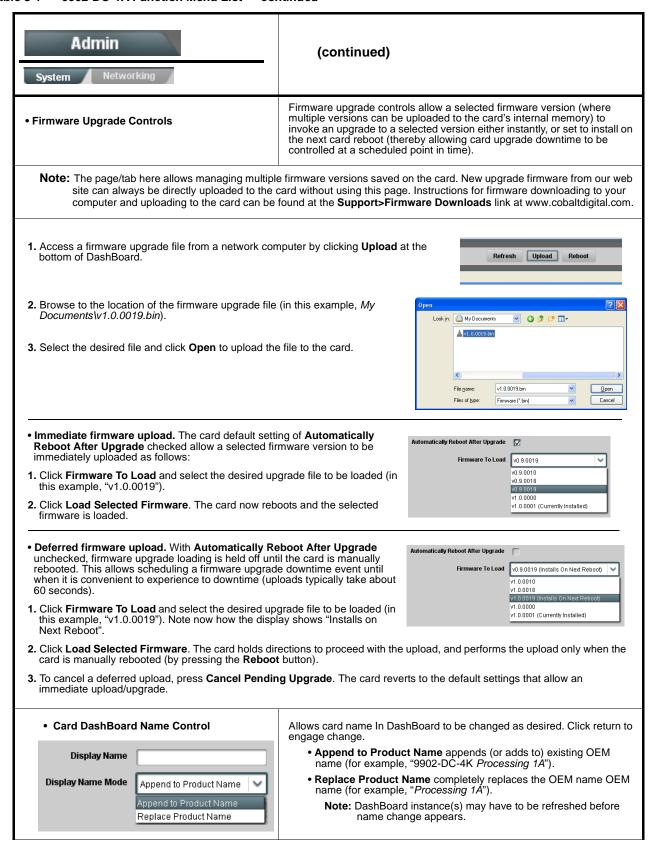

Table 3-1 9902-DC-4K Function Menu List — continued

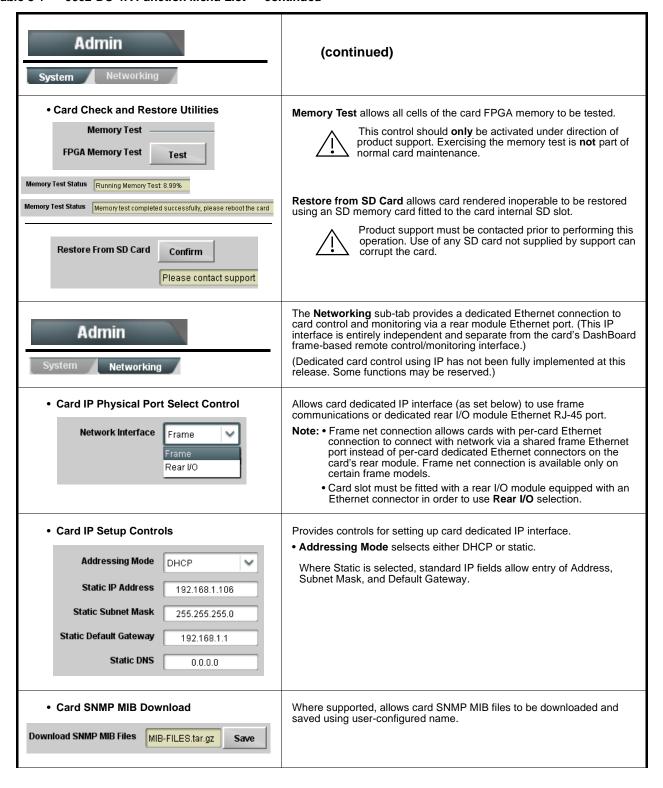

Table 3-1 9902-DC-4K Function Menu List — continued

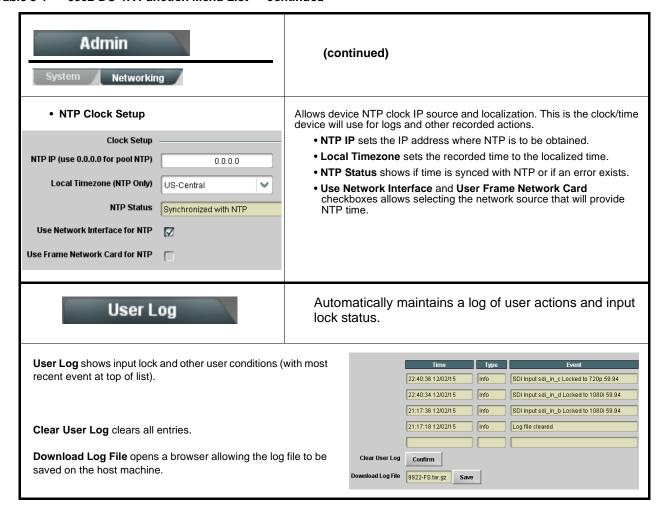

This section provides general troubleshooting information and specific symptom/corrective action for the 9902-DC-4K card and its remote control interface. The 9902-DC-4K card requires no periodic maintenance in its normal operation; if any error indication (as described in this section) occurs, use this section to correct the condition.

### **Error and Failure Indicator Overview**

The 9902-DC-4K card itself and its remote control systems all (to varying degrees) provide error and failure indications.

The various 9902-DC-4K card and remote control error and failure indicators are individually described below.

Note: T

The descriptions below provide general information for the various status and error indicators. For specific failures, also use the appropriate subsection listed below.

- Basic Troubleshooting Checks (p. 3-33)
- 9902-DC-4K Processing Error Troubleshooting (p. 3-33)
- Troubleshooting Network/Remote Control Errors (p. 3-34)

# 9902-DC-4K Card Edge Status/Error Indicators and Display

Figure 3-5 shows and describes the 9902-DC-4K card edge status indicators and display. These indicators and the display show status and error conditions relating to the card itself and remote (network) communications (where applicable). Because these indicators are part of the card itself and require no external interface, the indicators are particularly useful in the event of communications problems with external devices such as network remote control devices.

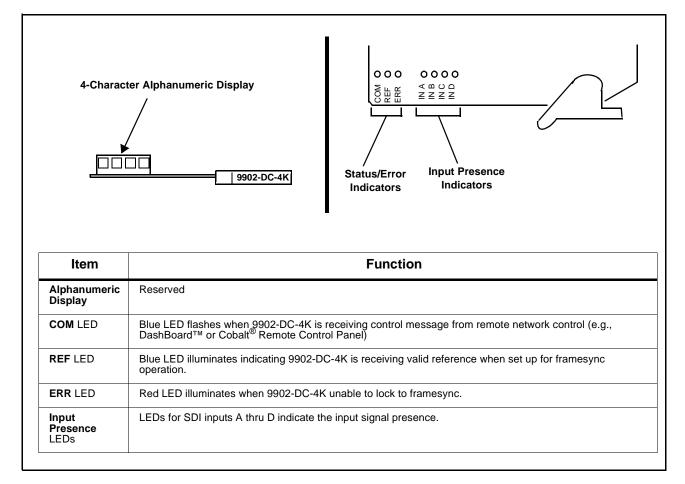

Figure 3-5 9902-DC-4K Card Edge Status Indicators and Display

# DashBoard™ Status/Error Indicators and Displays

Figure 3-6 shows and describes the DashBoard<sup>TM</sup> status indicators and displays. These indicator icons and displays show status and error conditions relating to the 9902-DC-4K card itself and remote (network) communications.

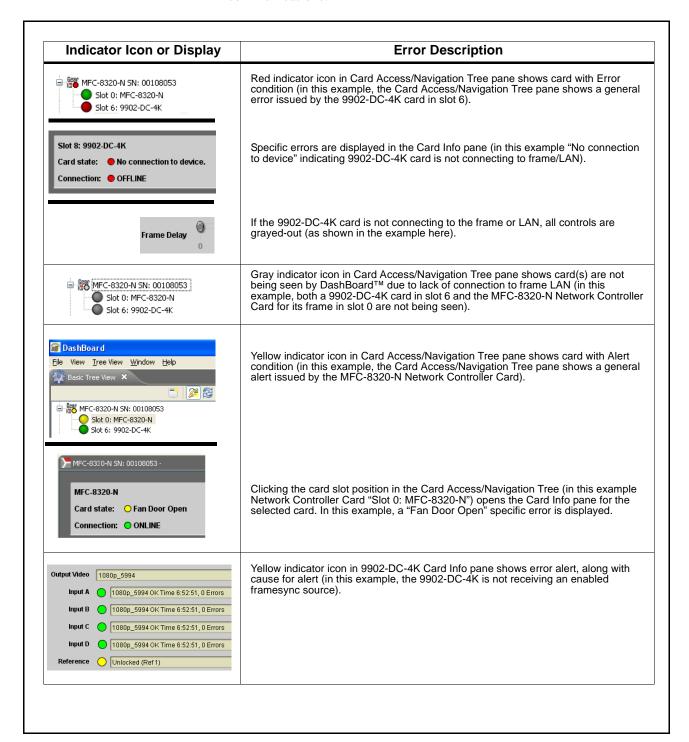

Figure 3-6 DashBoard™ Status Indicator Icons and Displays

Access Card Info panes for specific cards by clicking the card slot position in the Card Access/Navigation Tree pane (as shown in the example in Figure 3-7).

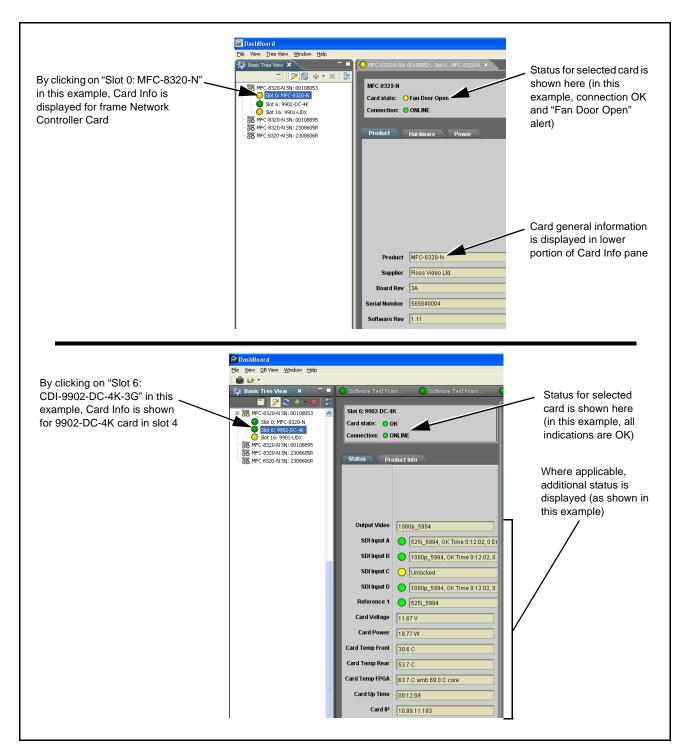

Figure 3-7 Selecting Specific Cards for Card Info Status Display

# **Basic Troubleshooting Checks**

Failures of a general nature (affecting many cards and/or functions simultaneously), or gross inoperability errors are best addressed first by performing basic checks before proceeding further. Table 3-2 provides basic system checks that typically locate the source of most general problems. If required and applicable, perform further troubleshooting in accordance with the other troubleshooting tables in this section.

Table 3-2 Basic Troubleshooting Checks

| Item                                                    | Checks                                                                                                    |  |  |
|---------------------------------------------------------|----------------------------------------------------------------------------------------------------|--|--|
| Verify power presence and characteristics               | <ul> <li>On both the frame Network Controller Card and the 9902-DC-4K, in all cases when power is being properly supplied there is always at least one indicator illuminated. Any card showing no illuminated indicators should be cause for concern.</li> <li>Check the Power Consumed indication for the 9902-DC-4K card. This can</li> </ul>                             |  |  |
|                                                         | be observed using the DashBoard™ Card Info pane.                                                                                                    |  |  |
|                                                         | <ul> <li>If display shows no power being consumed, either the frame power<br/>supply, connections, or the 9902-DC-4K card itself is defective.</li> </ul>                                                                                                    |  |  |
|                                                         | <ul> <li>If display shows excessive power being consumed (see Technical<br/>Specifications (p. 1-11) in Chapter 1, "Introduction"), the 9902-DC-4K<br/>card may be defective.</li> </ul>                                                                                                    |  |  |
| Check Cable connection secureness and connecting points | Make certain all cable connections are fully secure (including coaxial cable attachment to cable ferrules on BNC connectors). Also, make certain all connecting points are as intended. Make certain the selected connecting points correlate to the intended card inputs and/or outputs. Cabling mistakes are especially easy to make when working with large I/O modules. |  |  |
| Card seating within slots                               | Make certain all cards are properly seated within its frame slot. (It is best to assure proper seating by ejecting the card and reseating it again.)                                                                                                    |  |  |
| Check status indicators and displays                    | On both DashBoard™ and the 9902-DC-4K card edge indicators, red indications signify an error condition. If a status indicator signifies an error, proceed to the following tables in this section for further action.                                                                                                    |  |  |
| Troubleshoot by substitution                            | All cards within the frame can be hot-swapped, replacing a suspect card or module with a known-good item.                                                                                                    |  |  |

# 9902-DC-4K Processing Error Troubleshooting

Table 3-3 provides 9902-DC-4K processing troubleshooting information. If the 9902-DC-4K card exhibits any of the symptoms listed in Table 3-3, follow the troubleshooting instructions provided.

In the majority of cases, most errors are caused by simple errors where the 9902-DC-4K is not appropriately set for the type of signal being received by the card.

- Note: The error indications shown below are typical for the corresponding error conditions listed. Other error indications not specified here may also be displayed on DashBoard™ and/or the 9902-DC-4K card edge status indicators.
  - Where errors are displayed on both the 9902-DC-4K card and network remote controls, the respective indicators and displays are individually described in this section.

Table 3-3 Troubleshooting Processing Errors by Symptom

| Symptom                                                                                                    | Error/Condition Corrective Action         |                                                                                                    |  |
|----------------------------------------------------------------------------------------------------|-------------------------------------------|----------------------------------------------------------------------------------------------------|--|
| DashBoard™ shows     Unlocked message in     9902-DC-4K Card Info pane.      SDI Input A     Unlocked     SDI Input B     Unlocked      Card edge Input Presence     LED(s) not illuminated. | No video input present                    | Make certain intended video source is connected to appropriate 9902-DC-4K card video input. Make certain BNC cable connections between frame Rear I/O Module for the card and signal source are OK.    |  |
| Audio not processed or passed through card                                                                                                    | Enable control not turned on              | On Output Audio Routing/Controls tab,<br>Audio Group Enable control for group 1 thru 4<br>must be turned on for sources to be embedded<br>into respective embedded channel groups.                     |  |
| Selected upgrade firmware will not upload                                                                                                    | Automatic reboot after upgrade turned off | Card Presets > Automatically Reboot After Upgrade box unchecked. Either reboot the card manually, or leave this box checked to allow automatic reboot to engage an upgrade upon selecting the upgrade. |  |

# **Troubleshooting Network/Remote Control Errors**

Refer to Cobalt® reference guide "Remote Control User Guide" (PN 9000RCS-RM) for network/remote control troubleshooting information.

## In Case of Problems

# **Recovering Card From SD Memory Card**

New production cards come equipped with an SD card installed in a slot receptacle on the underside of the card. The data on this SD card can be used to restore a card should the card become unresponsive (can't communicate with DashBoard or other remote control). Recovering a card using the procedure here will restore the card to any installed option licenses and the most recent firmware installed.

1. (See Figure 3-8.) Make certain the card has the proper SD card installed in the under-card slot. If SD card is **not** installed, contact Product Support to obtain an SD card.

Note: If unit is a BBG-1000 Series device, remove the top cover before proceeding.

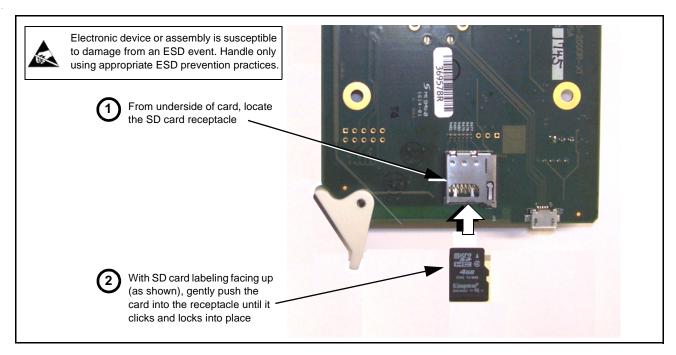

Figure 3-8 SD Card Installation

**2.** (See Figure 3-9.) With card powered-down, locate the **MMC BOOT** button on the card. Proceed as shown in picture.

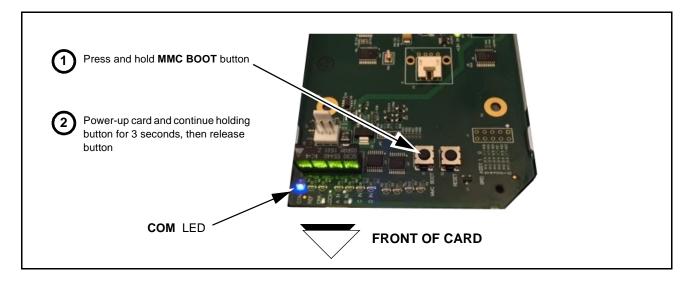

Figure 3-9 MMC Boot Button

- 3. With button now released, the card will begin reprogramming:
  - **COM** LED illuminates and remains illuminated.
  - When reprogram is complete, **COM** LED turns off, on, and then off again (entire process takes about 1-1/2 minute).

- **4.** Remove power from the card (remove card from slot or power-down BBG-1000 Series unit).
- **5.** Re-apply power to the card. The card/device will display as "*UNLICENSED*" in DashBoard/remote control.
- **6.** In Dashboard or web remote control, go to **Admin** tab and click **Restore from SD Card**. After about 1/2-minute, the card license(s) will be restored and card will be using its most recently installed firmware.
- **7.** Card/device can now be used as normal. On BBG-1000 Series unit, re-install top cover.

# **Contact and Return Authorization**

Should any problem arise with this product that was not solved by the information in this section, please contact the Cobalt Digital Inc. Technical Support Department.

If required, a Return Material Authorization number (RMA) will be issued to you, as well as specific shipping instructions. If required, a temporary replacement item will be made available at a nominal charge. Any shipping costs incurred are the customer's responsibility. All products shipped to you from Cobalt Digital Inc. will be shipped collect.

The Cobalt Digital Inc. Technical Support Department will continue to provide advice on any product manufactured by Cobalt Digital Inc., beyond the warranty period without charge, for the life of the product.

See Contact Cobalt Digital Inc. (p. 1-14) in Chapter 1, "Introduction" for contact information.

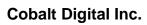

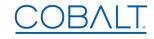

2506 Galen Drive Champaign, IL 61821 Voice 217.344.1243 • Fax 217.344.1245 www.cobaltdigital.com

9902DC4K-OM (V1.5) Printed in USA